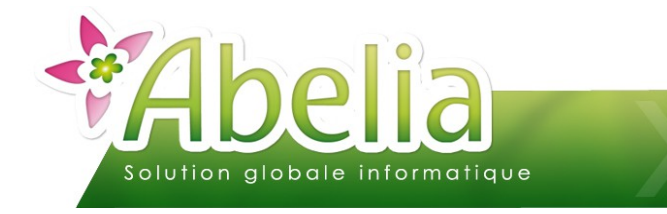

## EDI - EXPORT DE COMMANDES CLIENT

### :: SOMMAIRE ::

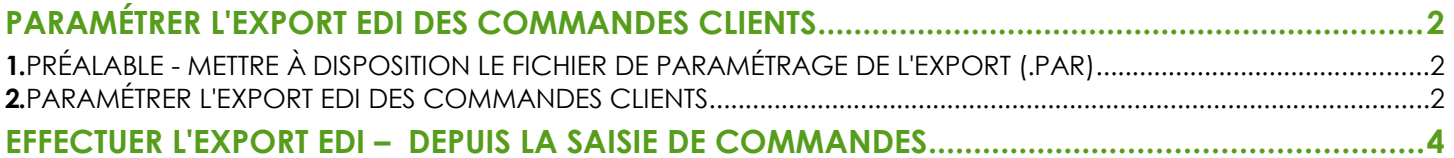

#### **PRÉSENTATION**

Ce document décrit les actions à réaliser pour effectuer un export des commandes dans un fichier csv. Il sera ensuite possible d'importer ce fichier dans une application externe ou dans un autre dossier géré par Abelia.

<span id="page-0-0"></span>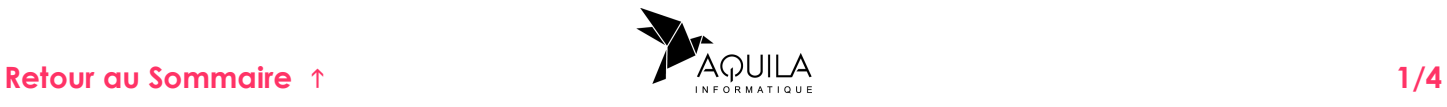

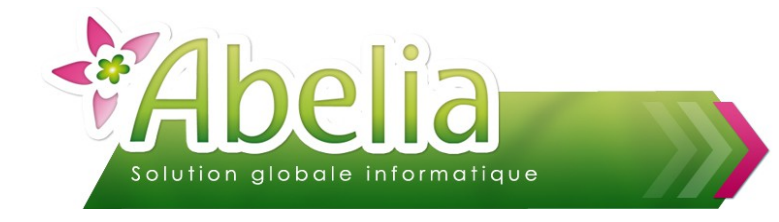

# EDI - EXPORT DE COMMANDES CLIENT

# <span id="page-1-0"></span>PARAMÉTRER L'EXPORT EDI DES COMMANDES CLIENTS

*Cette fonctionnalité est une option d'Abelia. Contacter les services d'Aquila Informatique pour l'acquérir.*

#### <span id="page-1-1"></span>1.PRÉALABLE - METTRE À DISPOSITION LE FICHIER DE PARAMÉTRAGE DE L'EXPORT (.PAR)

Un fichier .par contenant les éléments de paramétrage contenant les rubriques à exporter doit être présent dans le dossier H:\ABELIA\EXPORT\PARAMETRE\. (Exemple : H:\ABELIA\EXPORT\PARAMETRE\EXPORT\_COMMANDE.PAR)

Ce fichier contient l'indication du chemin du fichier .csv à générer et le détail des rubriques à exporter.

# <span id="page-1-2"></span>2.PARAMÉTRER L'EXPORT EDI DES COMMANDES CLIENTS

Menu Utilitaires > Paramétrage Société et constantes > Général >

Paramétrage EDI

L'écran suivant apparaît :

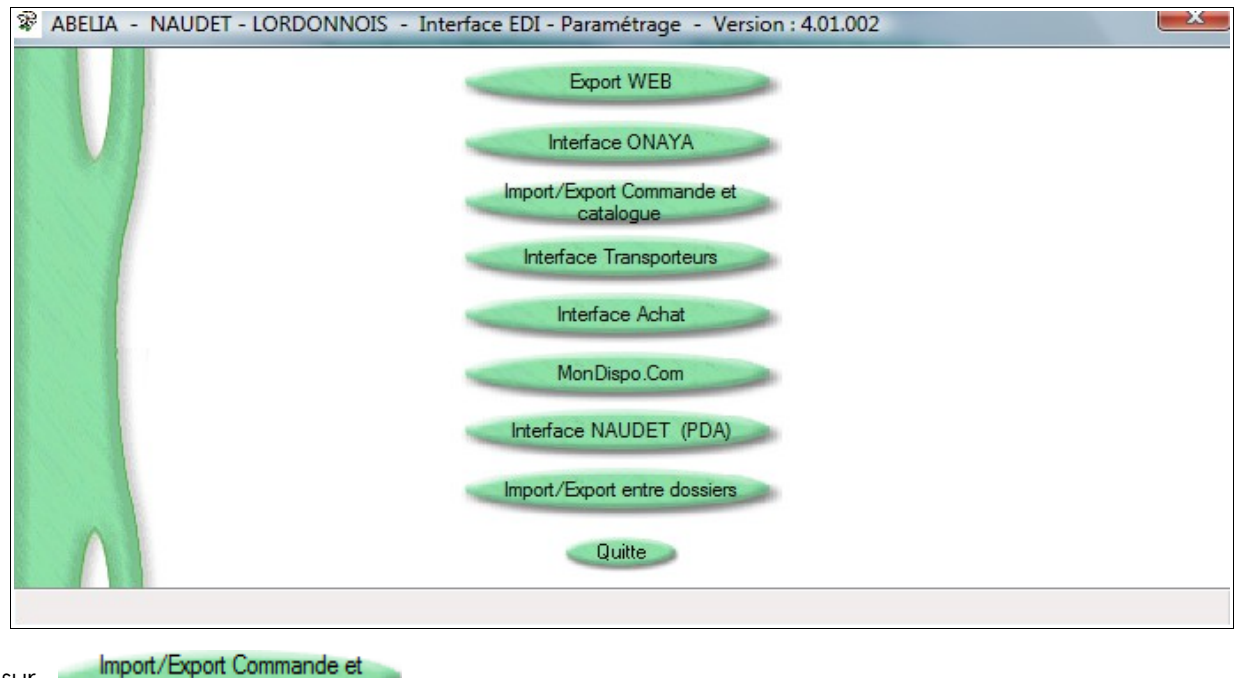

Cliquer sur catalogue

**Ce paramétrage est accessible sur mot de passe. Contacter les services d'Aquila pour l'activer.**

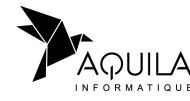

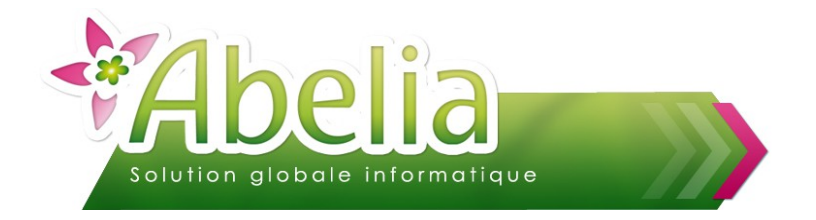

# EDI - EXPORT DE COMMANDES CLIENT

L'écran suivant apparaît :

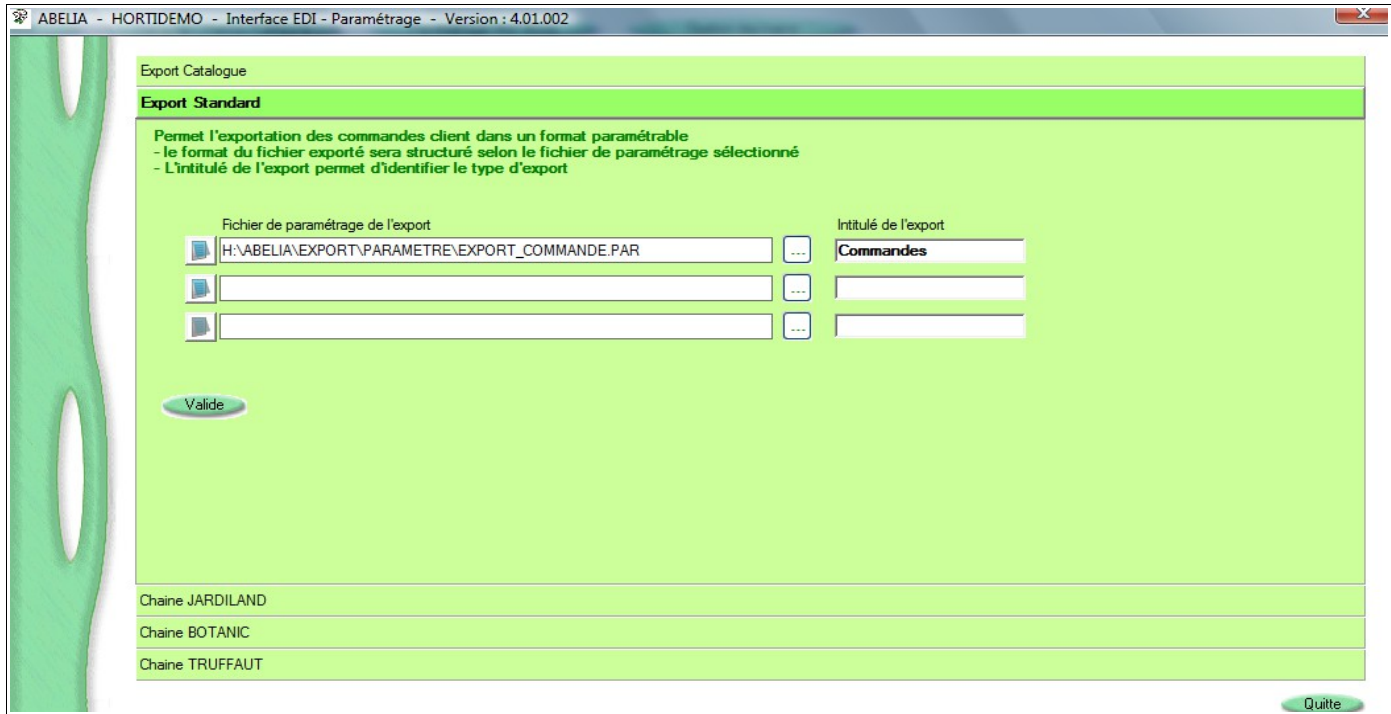

 $\big)$ II est possible de déterminer 3 formats d'exportation.

Préciser sur chacune des lignes proposées, le chemin et le nom du fichier de paramétrage ainsi que le nom qui sera utilisé pour l'export sur l'écran de saisie des commandes.

Cliquer sur bouton Valide pour enregistrer les paramètres.

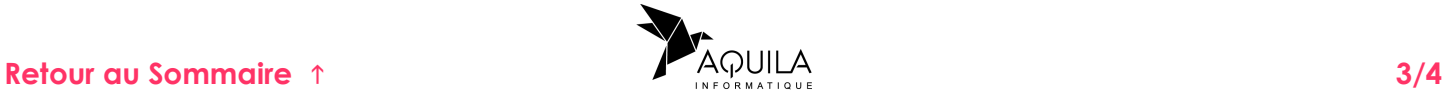

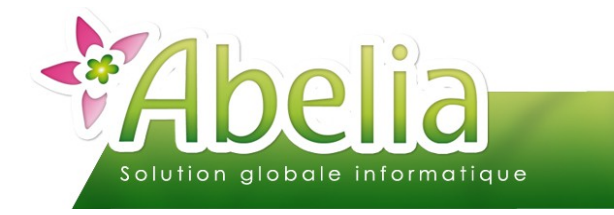

## <span id="page-3-0"></span>EFFECTUER L'EXPORT EDI – DEPUIS LA SAISIE DE **COMMANDES**

- Menu Ventes HT > Commandes et livraison ou Ventes TTC > Commandes et Livraisons ou
- Depuis le bureau d'Abelia > Bouton

Saisir la commande et cliquer sur le bouton Imprime

Sur l'écran de choix du document à imprimer, choisir : « Échange EDI ». L'écran suivant apparaît :

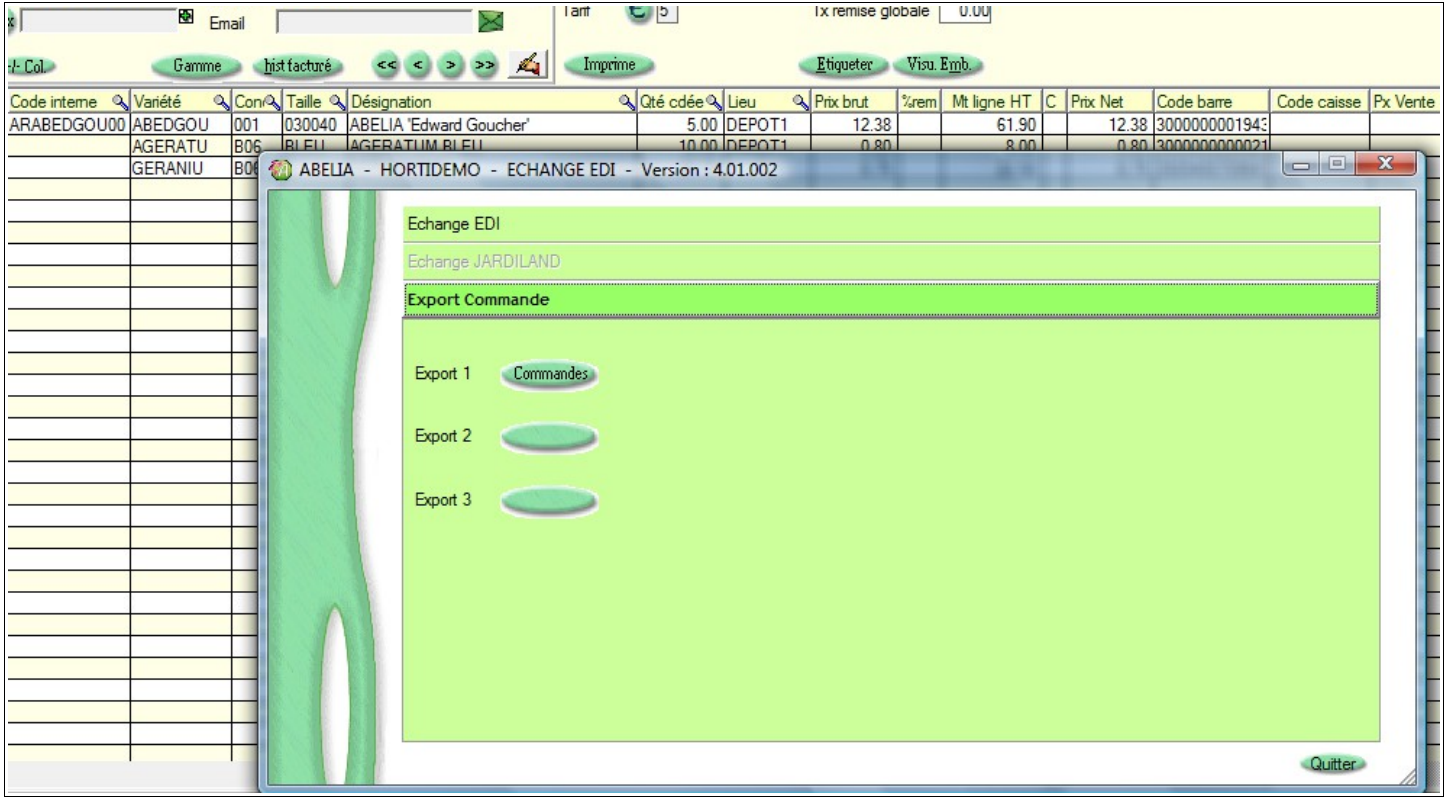

Cliquer alors sur le choix correspondant au format souhaité.

Un message de confirmation apparaît qui vous permet de visualiser le contenu du fichier qui a été généré.

Le fichier .csv est exporté à l'endroit qui était déterminé dans le paramétrage.

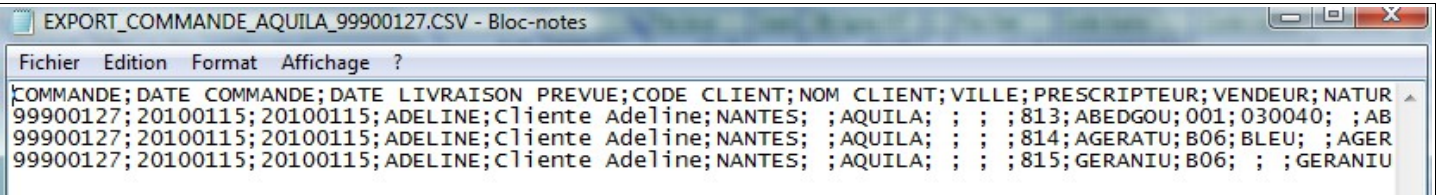

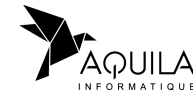